# **Remove Outlook Access Warning**

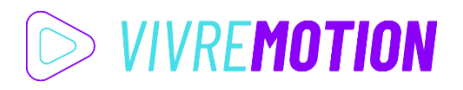

### **1.** Start **Outlook** as **Administrator**

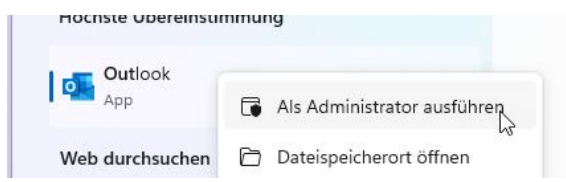

## **2.** goto **File** > **Options**

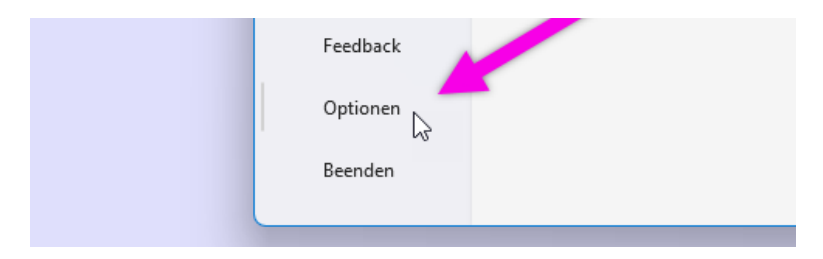

## **3.** Open **Trustcenter** > **Settings for Trust Center**

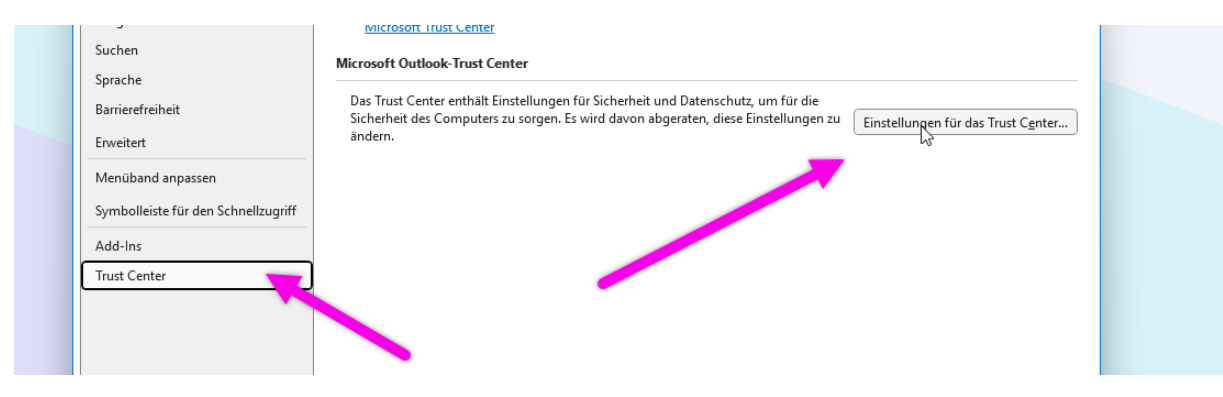

**4.** Section **Program Controlled Access** > activate **Don't Show Warning Message**

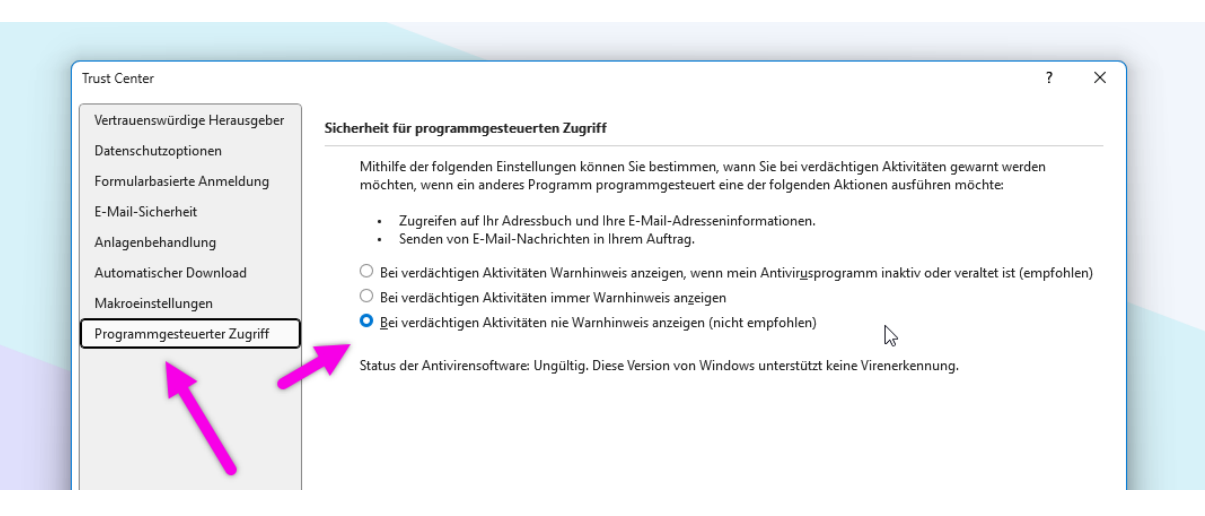

#### **5.** Restart **Outlook** normal

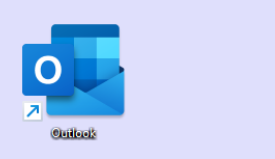